# **HoDokuS** - **Ho**norarkraft-**Doku**mentations-**S**ystem

### **Kurzanleitung für Projektleiter\*innen**

Zur Unterstützung der curricularen Lehre werden in der Medizinischen Fakultät Studierende als Honorarkräfte eingesetzt. Die Verwaltung von Projekten, Stundenkontingenten und Abrechnungen wird mit dem Online-Tool HoDokuS umgesetzt.

Als Projektleiter\*in können Sie zunächst einmal Stundenkontingente für Projekte beatragen. Sie und evtl. weitere von Ihnen benannte Projektleiter\*innen können dann Stunden an Studierende verteilen. Nach Ableistung der Stunden müssen Sie den Einsatz bestätigen.

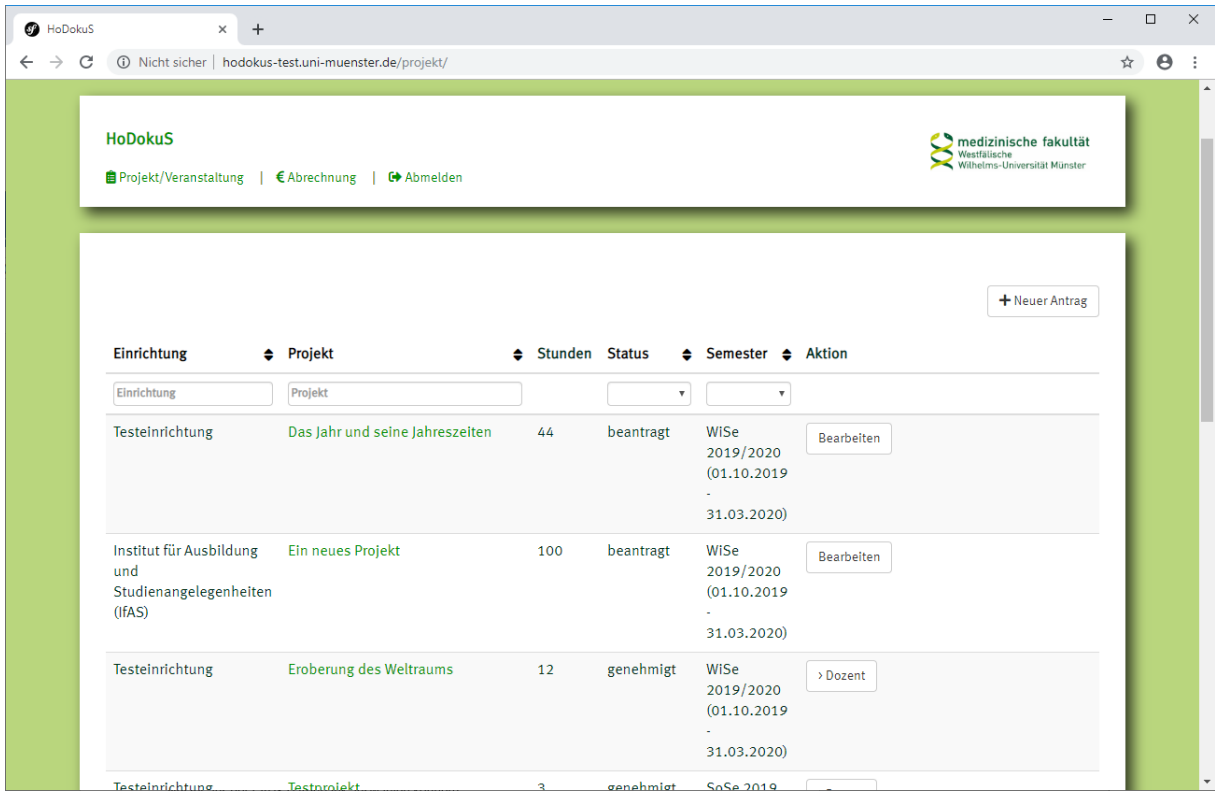

### **Projektantrag**

Wählen Sie den Menüpunkt "Projekt/Veranstaltung". Sie sehen eine Liste Ihrer Projekte, die neuesten zuerst. Über den Button "Neuer Antrag" gelangen Sie zu einem Formular, in das Sie bitte alle Antragsdaten samt überzeugender Begründung für den Bedarf eintragen. Hier benennen Sie auch weitere Projektleiter\*innen. Den Status (beantragt/genehmigt) können Sie natürlich nicht selbst bearbeiten. Wenn Sie den Antrag speichern, wird eine E-Mail an das IfAS geschickt mit der Bitte um Genehmigung. Den Status sehen Sie auch in der Projektübersicht.

Tipp: Wenn Sie die Daten aus einem alten Antrag übernehmen möchten, rufen Sie diesen alten Antrag einfach auf. Unten rechts finden Sie den Button "Neuen Antrag mit diesen Daten stellen", der genau das tut.

### **Stundenkontingente verteilen**

Als Projektleiter\*in können Sie Transaktionsnummern (TAN) mit einem festen Stundenkontingent generieren und an Studierende übergeben, die Aufgaben für Ihr Projekt / Ihre Veranstaltung übernehmen sollen.

In der rechten Spalte der Projektliste steht neben jedem genehmigten Projekt ein Button mit der Aufschrift "> Student", mit dem Sie zur Stundenkontingentverwaltung kommen.

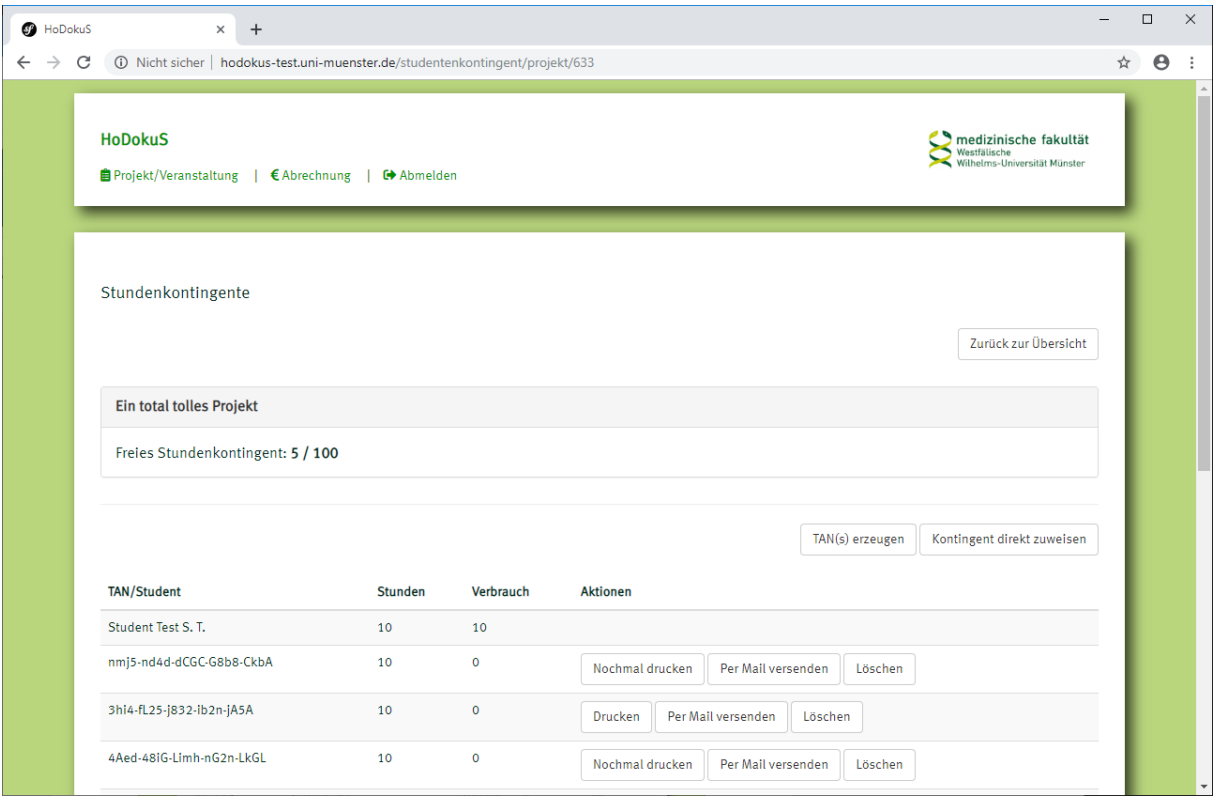

Sie können nun eine oder mehrere TANs erzeugen (bis zur Obergrenze Ihres noch vorhandenen Kontingents), indem Sie den entsprechenden Button betätigen. Die TANs erscheinen in der Liste. Sie können sich nun "Gutscheine" mit den TANs ausdrucken (es wird eine PDF-Datei erzeugt) oder eine Mail erzeugen, die – nach Eingabe des Empfängers – direkt verschickt wird. Sobald die beauftragte Honorarkraft die TAN eingegeben hat, erscheint in Ihrer Liste der Name an Stelle der TAN.

Für Studierende, die bereits für Ihre Einrichtung gearbeitet haben, gibt es eine Abkürzung. Sie können über den Button "Kontingent direkt zuweisen" ohne Umweg über die TAN mit Stunden versorgt werden. Dazu bekommen sie eine E-Mail und sehen das Kontingent in ihrer Liste.

Solange keine Stunden verbraucht wurden, können Sie den Posten noch löschen.

# **Abrechnung**

Hat die Honorarkraft Stunden abgeleistet, trägt sie diese ins System ein und beantragt die Abrechnung. Daraufhin erhält die Person, die die TAN erzeugt bzw. den Studierenden beauftragt hat, eine E-Mail mit der Aufforderung, die Stunden zu bestätigen. Über den Menüpunkt "Abrechnung" gelangen Sie zur Liste, in der die Bestätigungsbuttons rechts erscheinen.

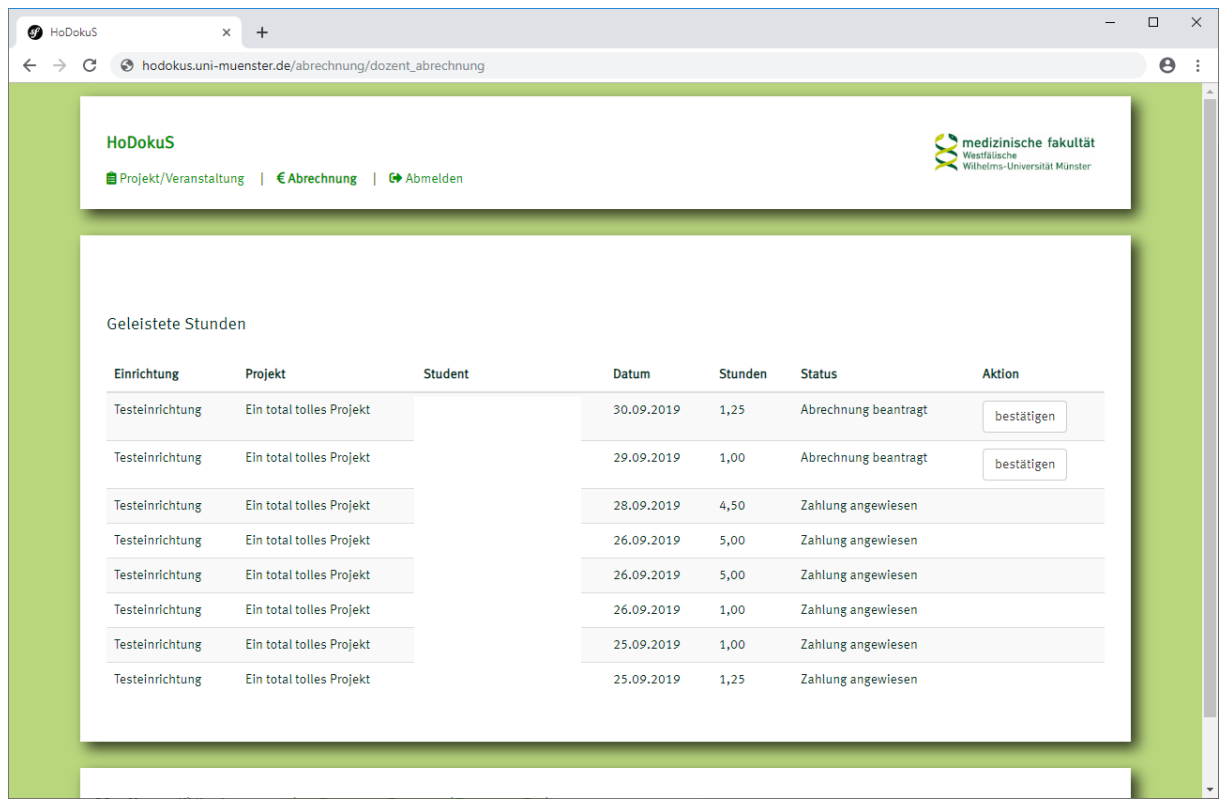

Die genehmigten Stunden werden beim nächsten Abrechnungslauf (alle 14 Tage) berücksichtigt und an die Honorarkraft ausgezahlt.

Bitte beachten Sie, dass nach Ablauf des Semesters keine Stunden mehr vergeben werden können. Die Abrechnung von Stunden im abgelaufenen Semester ist aber noch möglich.